# **ID TURKISHBANK UK USER GUIDE**

# **Log**-**in:**

# **1) How do I log-in to & log-out internet banking**

To log on to Internet Banking simply enter your username and password, then click "Login" button.

After entry verified information you have to entry OTP which is sent to your registered mobile on the new opened screen

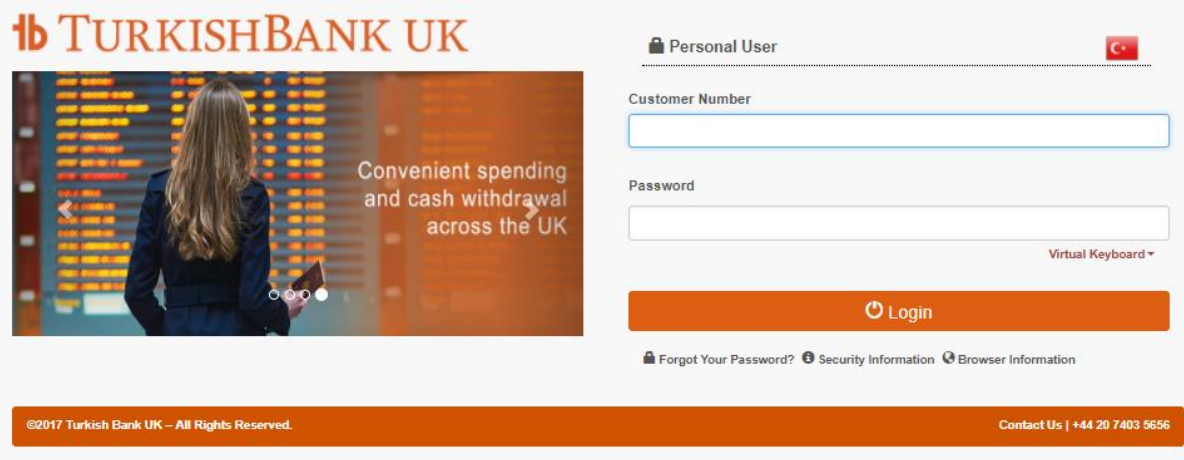

You can log out of Internet Banking at any time, using the "Logout" button at the right top of the page.

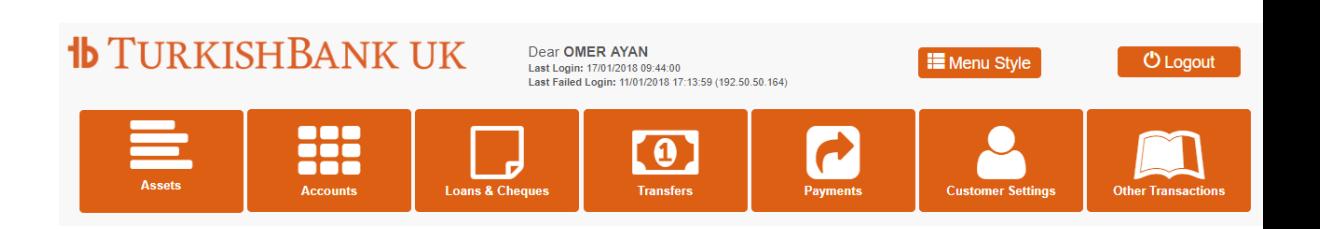

# **2) What is One Time Password (OTP)? How does it make Turkish Bank's Internet Banking secure?**

We send One Time Password to your registered mobile phone to give an extra layer of security. OTP will be expired after three minutes.

One Time Password will be sent to your registered mobile telephone number for below transactions for security check:

- 1) To login
- 2) To make payments to third person
- 3) To change your password

OTP means you don't need to remember additional passwords or carry separate kit such as card readers.

If you ever receive an OTP message that you are not expecting, notify us immediately as it may be a sign of attempted fraud on your account.

**Please remember that never share a One Time Password (OTP) with anyone, not even Turkish Bank UK staff.** . It should only be entered when using our internet banking screens.

**We will also never email you asking to "click through" to our Internet Page site**

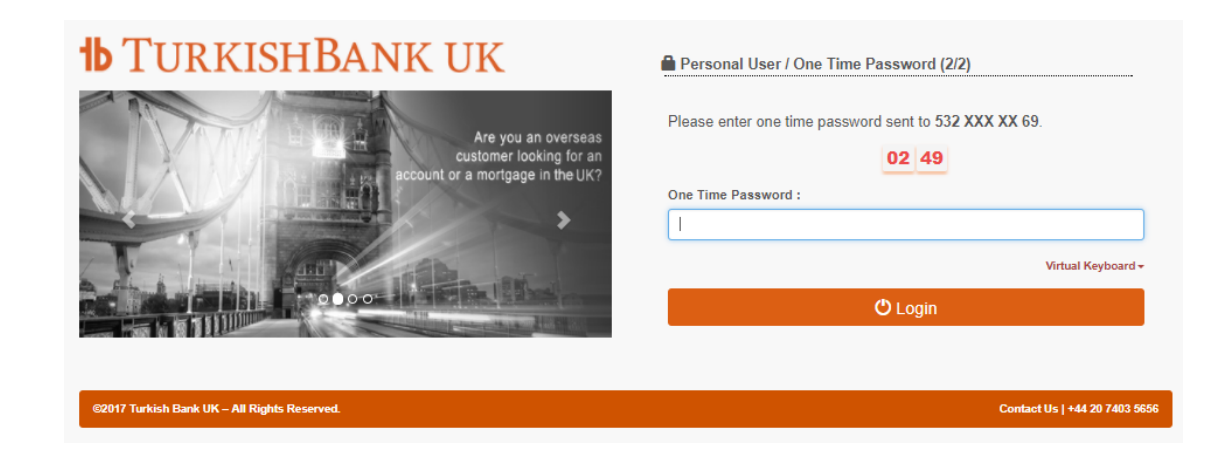

# **3) I cannot remember my Online Banking log on details. What should I do?**

If you have forgotten or do not know your password please simply click "Forgot your Password" link on the log-in screen or phone our Internet Banking Helpdesk on **0845 602 6966** Monday to Friday 09.00 to 17.00

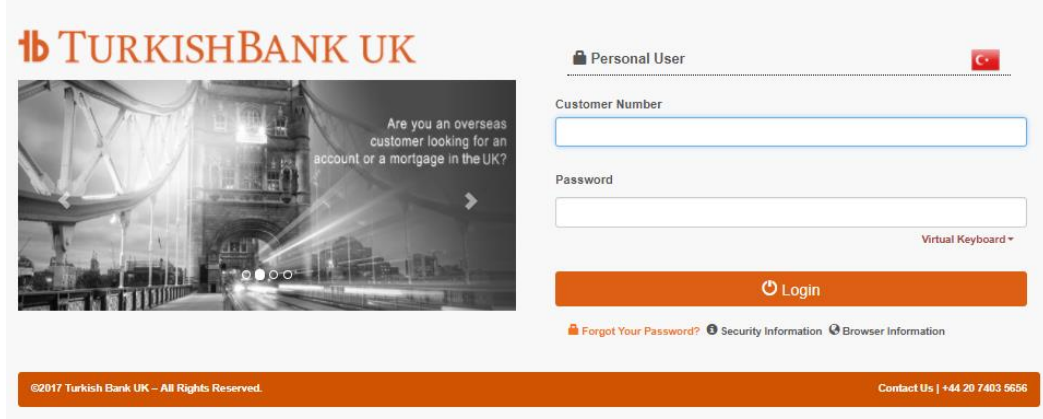

## **Features:**

# **4) If I have a joint bank account, can we both use Online Banking?**

Yes. If you have given us "either to sign" authority No. If you have given us "both to sign" or "all to sign" authority

If yes; You'll each have your own log on. When you log on you'll be able to see:

Your joint accounts

• Any other accounts you hold individually or with other people

The person you hold the joint account with will not be able to see your individual accounts when they log on, and vice versa.

If you have a joint account, each account holder must update their own details within their own Online Banking.

### **5) What are the transaction limits for Internet Banking?**

#### **PERSONAL**

The overall daily payment limit for money transfers in Internet Banking is:

#### **£20,000 (or equivalent) for overseas payments**

**£20,000 (or equivalent) to UK Banks**

**£20,000 (or equivalent) with in Turkish Bank UK either between your accounts or a third party** 

#### **BUSINESS**

The overall daily payment limit for money transfers in Internet Banking is:

#### **£20,000 (or equivalent) for overseas payments**

**£20,000 (or equivalent) to UK Banks**

## **£20,000 (or equivalent) with in Turkish Bank UK either between your accounts or a third party**

You are able to check your daily total limit and remain limit with the information shown under the every transaction screen.

If you would like to make a payment above the limit, you need to do it through your Branch

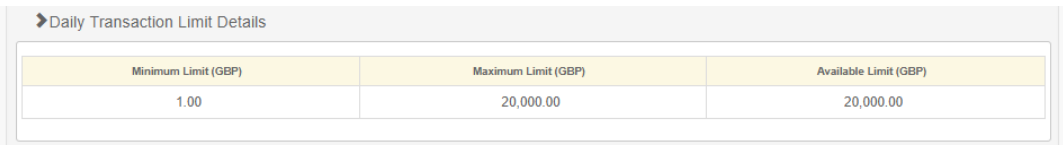

## **6) How I can get my account statements via Internet Banking?**

Step 1: You can choose the account of which you would like to get statements

Step 2: You can choose statement date options; up to 90 days range can be chosen within between date fields

Step 3: After clicking "Display" button you can view your statements and get email to your registered email address with us or download it as a PDF format after clicking related button

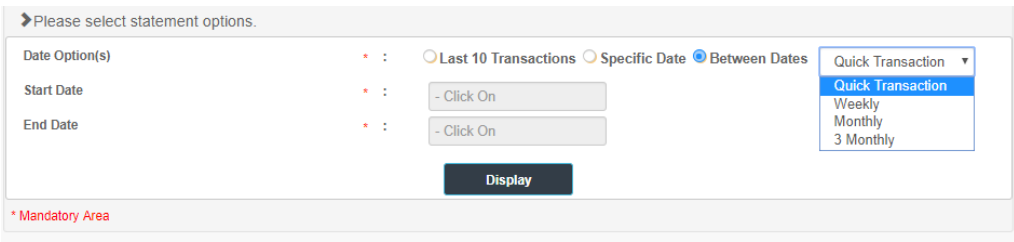

## **7) How I can change menu style?**

It is easy to change menu style by clicking "Menu Style" button

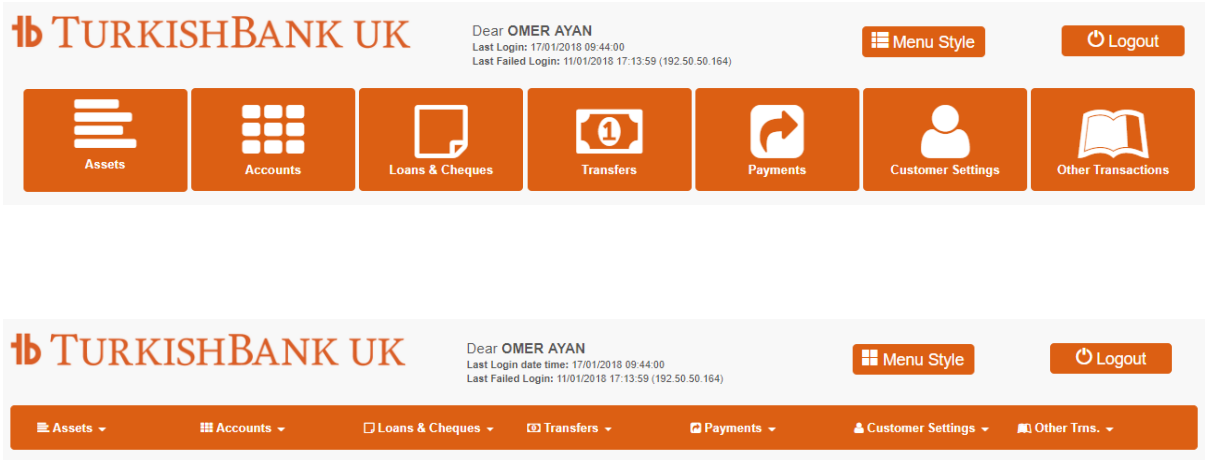

# **Functions:**

# **8) How do I make Transfers and payments by using Internet Banking?**

- 1) Between your own accounts
- 2) To another account in Turkish Bank UK
- 3) To an account in the UK
- 4) To an overseas account

Step 1: You can choose money order (remittances within Turkish Bank UK) or money transfer (All transfers to out from Turkish Bank UK) from menu buttons. After choosing transaction type you have to choose an account between your accounts that will be debited for this transaction.

Step 2: Type the information that required in the screen. If you have made this transaction before and saved it as a "**Quick Transaction"** you can chose this transaction by Quick Transaction drop down field. In that case, it is not needed to type all information again but please check again before submit payment

All mandatory fields in this screen are shown with an asterisk (\*)

When you click the "continue" button confirmation screen will be displayed.

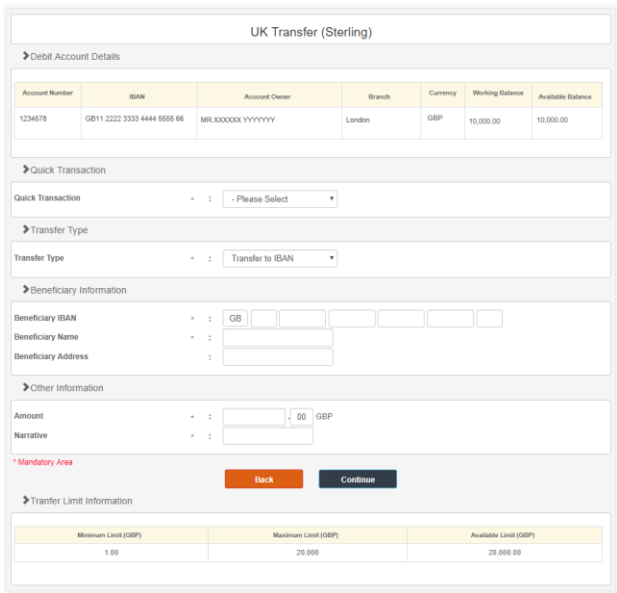

Step 3: On the next screen, review the payment details to make sure they're correct. Type OTP which is already sent to your mobile and select 'Confirm' if they're correct, select the back button if you need to make a change.

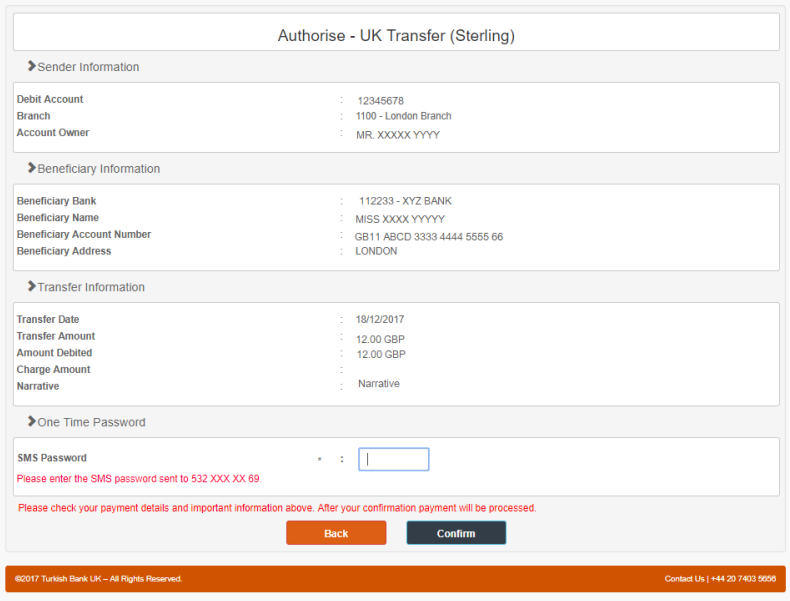

Step 4: On the next information screen, you can get details of the transaction you have made. You are also able to receive the receipt of the transaction with clicking "E-mail" or "Download" buttons. You can also add this transaction as a "Quick transaction" by clicking "I would like to add quick transaction" check box and typing a nickname into opened name field

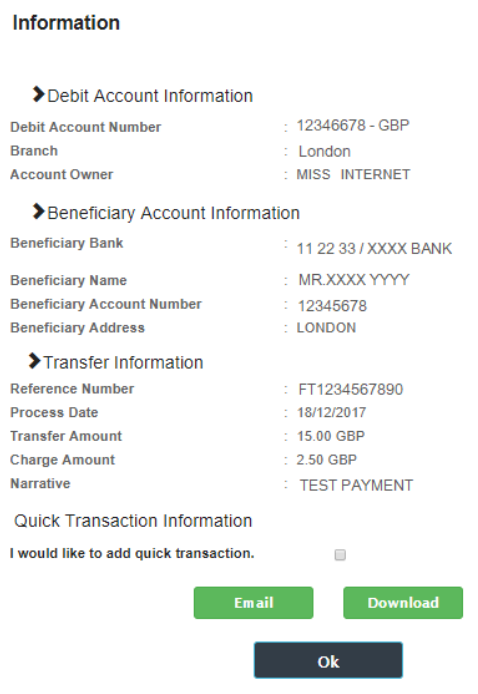

You can follow the status of your transaction under either under pending transaction or UK Sterling transaction status.

#### **9) Can I make currency transfer?**

Yes you make transfers in USD, EUR, TRY as well as GBP.

If you have one of the named accounts; you can make it straight from this account

If you do not have a currency account; you can make it from your GBP and system will give you the exchange rate for the transaction.

# **Technical Problems:**

## **10) I am having technical problems. What should I do?**

If you're having technical problems, please call our Internet Banking Helpdesk on 0845 602 6966 Monday to Friday 09.00 to 17.00.

# **Security:**

#### **11) How can I change my current password?**

Step 1; Firstly, you have to click "Change Password" sub-menu button under the "Customer Settings" button.

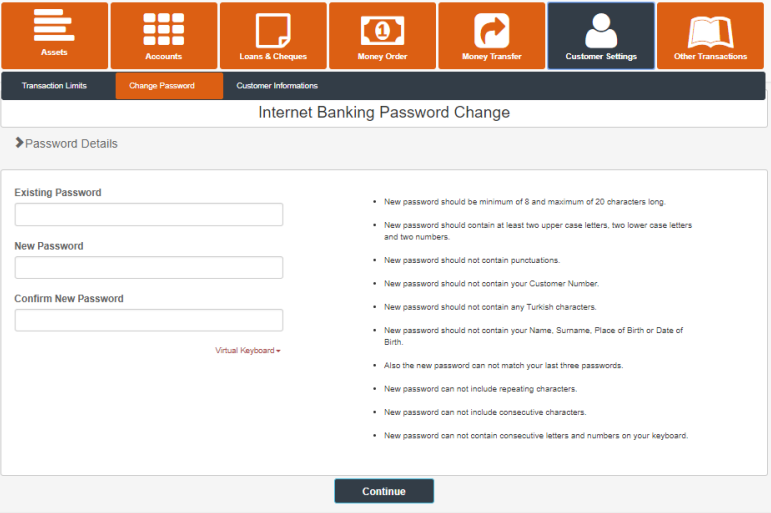

Step 2: On the next screen you have to enter your existing password and the password that you would like to change to (and repeat the new password).

Please read the information regarding password changing rules on the right side of opened screen

Step 3: After clicking "continue" button, it is needed to verify your request by inputting OTP which is sent to your mobile

## **12) How can I learn my latest login details?**

Every time you logged into internet banking you will be informed your latest successful login date and time and your latest failed login attempt with the information in the middle section of the screen

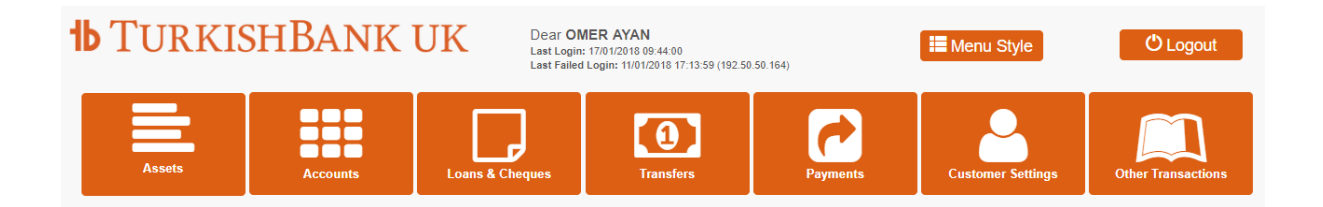

# **Other questions:**

# **13) How can I see current interest rates and account fees & charges?**

You can see the list in our web page (www.turkishbank.co.uk) or call our Internet Banking Helpdesk on 0845 602 6966 Monday to Friday 09.00 to 17.00.

#### **14) How can I update my address and phone number?**

Please contact to your branch immediately for the changes.

### **15) What can I do if I cannot find what I need?**

Please call our Internet Banking Helpdesk on 0845 602 6966 Monday to Friday 09.00 to 17.00. Our dedicated team will be happy help you